# <span id="page-0-0"></span>**Turbulent Pipe Flow (LES) - Mesh**

Author: Ranjith Tirunagari, Cornell University [Problem Specification](https://confluence.cornell.edu/pages/viewpage.action?pageId=191794314) [1. Pre-Analysis & Start-Up](https://confluence.cornell.edu/pages/viewpage.action?pageId=191794318) [2. Geometry](https://confluence.cornell.edu/display/SIMULATION/Turbulent+Pipe+Flow+%28LES%29+-+Geometry) [3. Mesh](#page-0-0) [4. Physics Setup](https://confluence.cornell.edu/display/SIMULATION/Turbulent+Pipe+Flow+%28LES%29+-+Physics+Setup) [5. Numerical Solution](https://confluence.cornell.edu/display/SIMULATION/Turbulent+Pipe+Flow+%28LES%29+-+Numerical+Solution) [6. Numerical Results](https://confluence.cornell.edu/display/SIMULATION/Turbulent+Pipe+Flow+%28LES%29+-+Numerical+Results) [7. Verification & Validation](https://confluence.cornell.edu/pages/viewpage.action?pageId=191794345) **[Exercises](https://confluence.cornell.edu/display/SIMULATION/Turbulent+Pipe+Flow+%28LES%29+-+Exercises) [Comments](https://confluence.cornell.edu/display/SIMULATION/Turbulent+Pipe+Flow+%28LES%29+-+Comments)** 

## Mesh

In this section the geometry will be meshed using inflation feature to cluster more cells near the wall of the cylinder.

## **Launch Mesher**

In order to begin the meshing process, go to the **Workbench Project Page**, then **(Double Click) Mesh**.

#### **Inflation Feature (Mesh Control).**

Right-click on the **Mesh**, in the **Outline** view, choose **Insert** and then choose **Inflation**.

#### **Mesh> Insert> Inflation**

The **Outline** view should look something similar to the figure below.

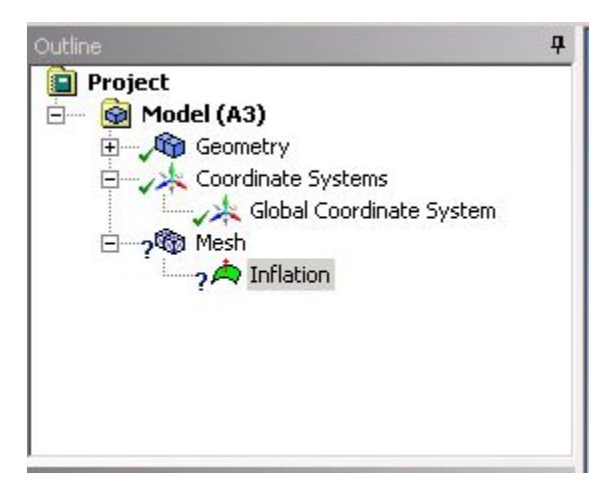

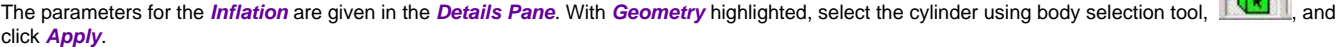

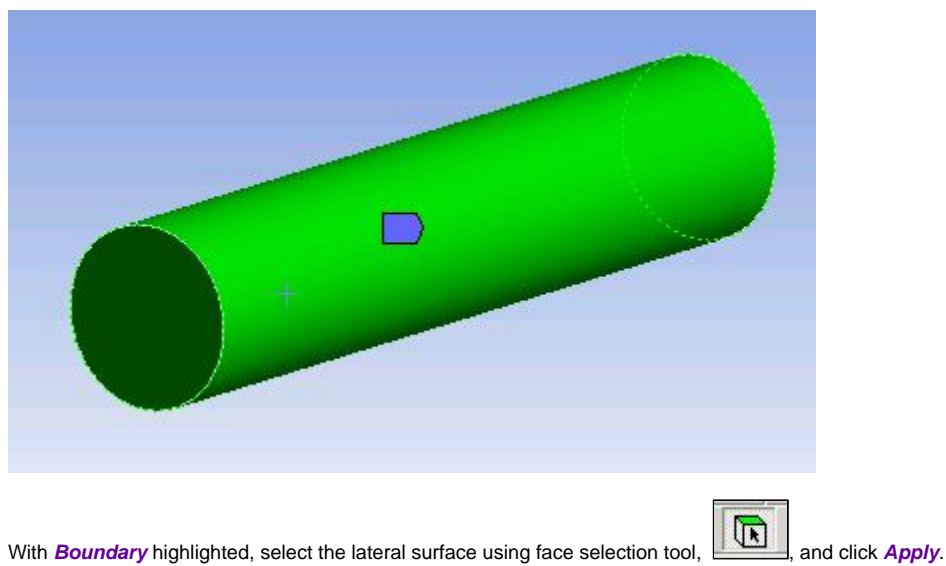

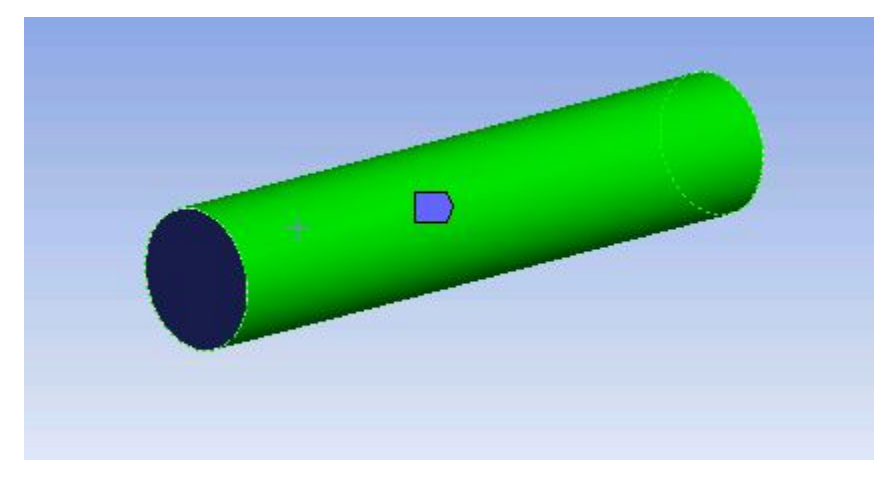

Finally, change **Maximum Layers** to 15 since we need more cells near the wall. The **Details** view should look something similar to the figure below.

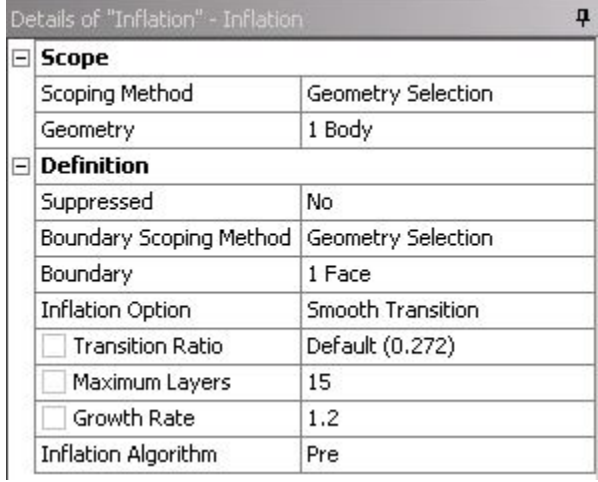

Click on the **Mesh** in the **Outline View** to get the mesh details in the **Details View**. Under **Sizing**,change **Use Advanced Size Function** to **Off**, **Relevance Center** to **Fine**, **element Size** to **4e-04m**, **Smoothing** to **High**,

Right-click **Mesh** and choose to **Generate Mesh, ,** to generate the mesh. The **Details View** should look something similar to:

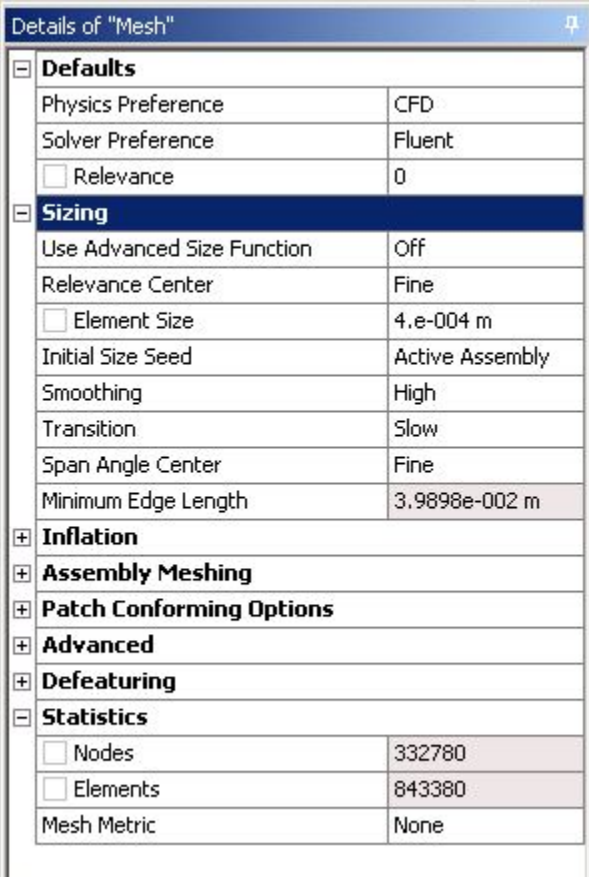

From the **Mesh Statistics** (in the figure above) we observe that we have about 0.85 million elements which would require multiple cores to run the simulation.

### **Create Named Selections**

Here, the faces of the geometry will be given names so one can assign boundary conditions in Fluent in later steps. The left face of the pipe will be called "Inlet" and the right face will be called "Outlet". The lateral (or curved) surface of the pipe will be called "PipeWall".

To name the left face select the face selection tool, **(Right)** (Left) Click the appropriate face and then (Right) Click to select Create Named Selection.

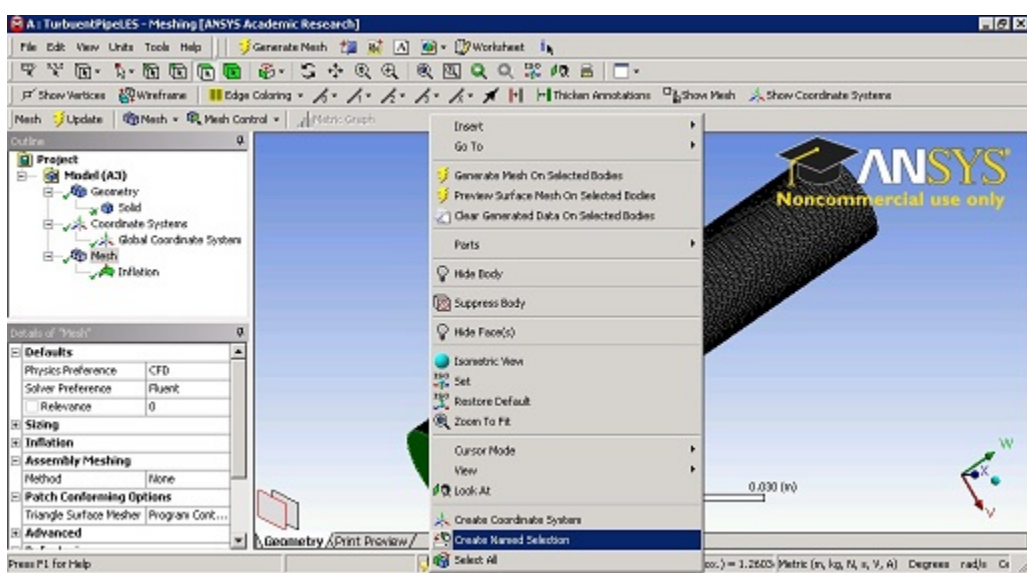

#### [Higher Resolution Image](https://confluence.cornell.edu/download/attachments/191794333/create_named_selection.JPG?version=2&modificationDate=1348617401000&api=v2)

Enter **Inlet** in the **Selection Name Box** as shown in the figure.

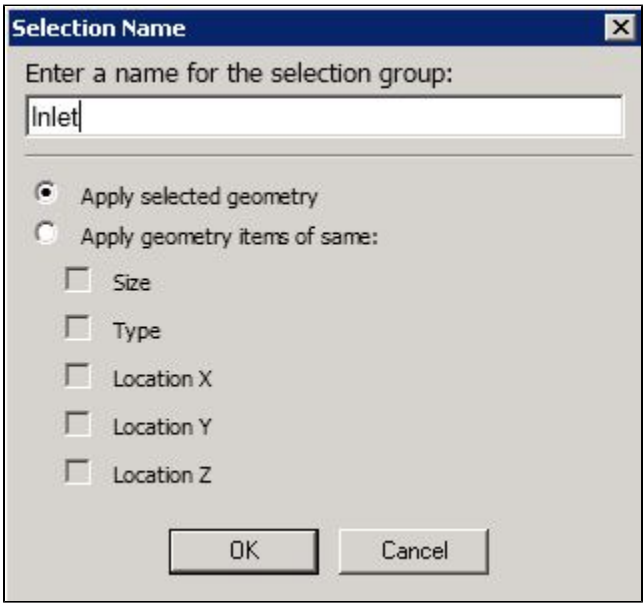

Repeat the same procedure for the other two faces.

## **Save, Exit & Update**

First save the project. Next, close the Mesher window. Then, go to the **Workbench Project Page** and click the **Update Project** button, Update Project .

## **[Go to Step 4: Physics Setup](https://confluence.cornell.edu/display/SIMULATION/Turbulent+Pipe+Flow+%28LES%29+-+Physics+Setup)**

[Go to all FLUENT Learning Modules](https://confluence.cornell.edu/display/SIMULATION/FLUENT+Learning+Modules)